## **Quick Start Guide to SIMS Learning Gateway**

To access the SIMS Learning Gateway please follow the instructions below:

- **1. Please go to our website www.shirley.croydon.sch.uk**
- **2. Click on SLG at the bottom of the page (where the link for ParentPay is)**

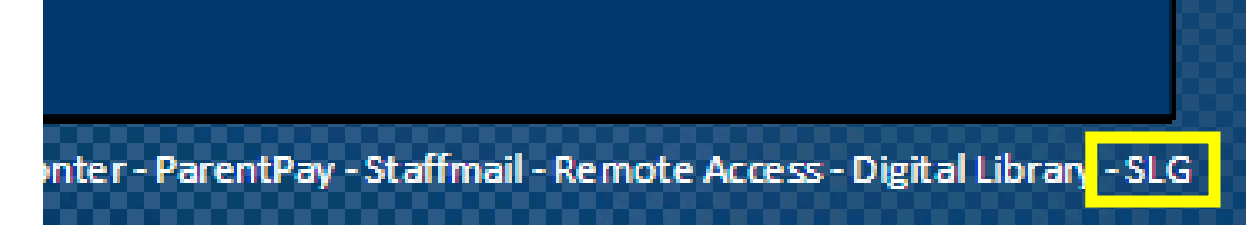

**3. OR Use the URL manually to access it** 

https://hslg11.capita-cso.co.uk/Schools/SHIR/slg

**4. OR Go to Parent Info page** 

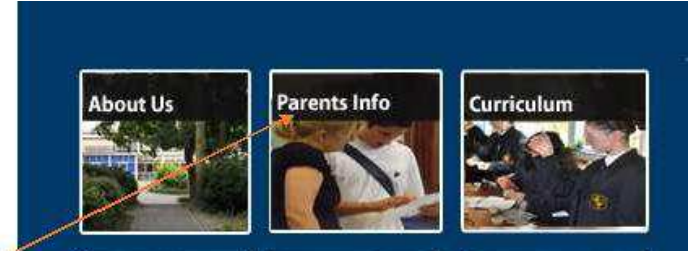

Click here to go to the page please

**3. On the Notice board, please click on the link for SLG (click here is hyperlink)**

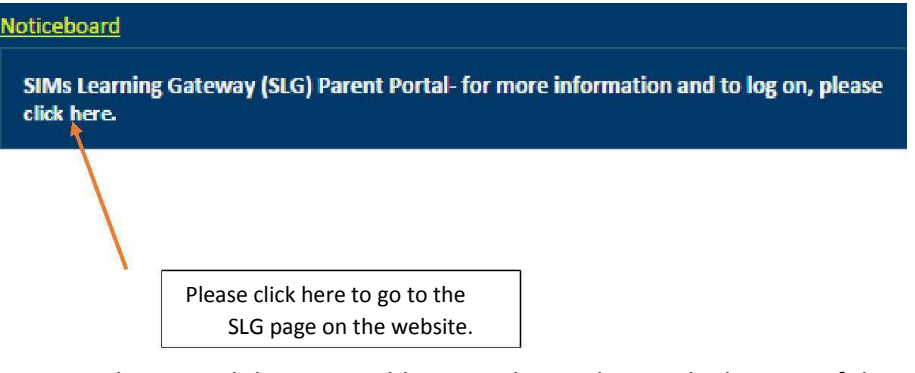

- 4. Please read the Acceptable Use Policy and go to the bottom of the page to access the log in page for SLG.
- 5. Click on the link and you will see a page as shown below:

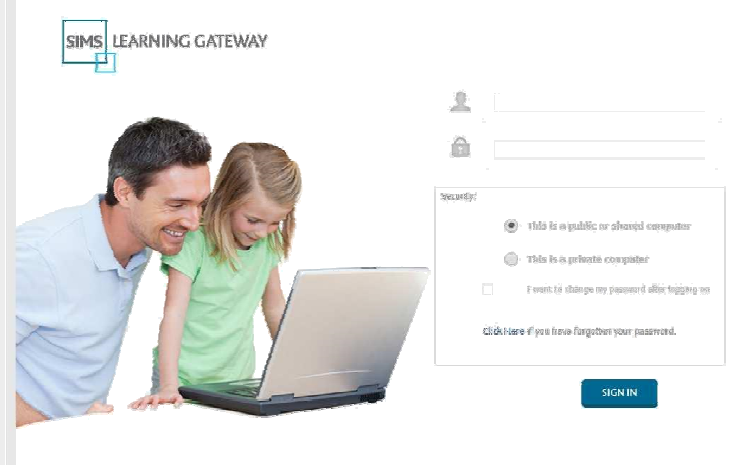

6. Type in your user name and password and check the box for "I want to change my password after logging on".

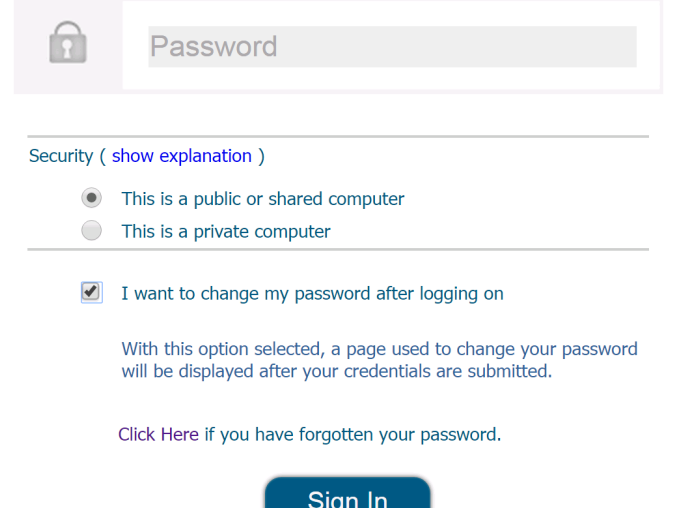

7. You will then be redirected to the screen below where you will be able to change your password.

Your password must meet the following minimum requirements:

- **Must not contain parts of your name or your username**
- Be at least six character in length
- Must contain one uppercase letter and one number

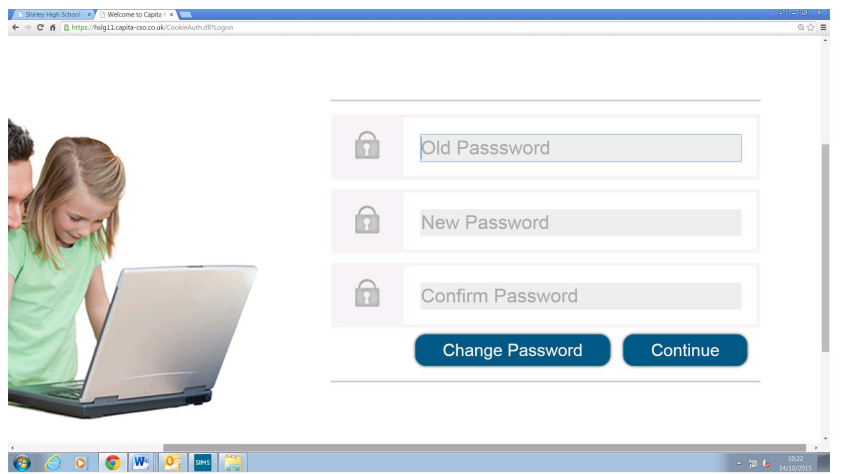

8. After doing that, you will be redirected to the SLG home page.

## **IMPORTANT NOTES**

- **Your password will need to be changed every 180 days. You will be prompted to change your password when this condition is met. You cannot reuse your last three passwords.**
- **If you enter the wrong password 5 times, you will be locked out for 30 minutes as a security measure.**
- **If you have forgotten your password or need it reset for any reason please use the reset form found on our website in PARENTS INFORMATION > SIMS LEARNING GATEWAY it will be found on the Related Links**

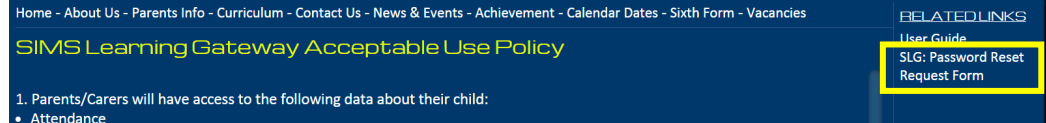